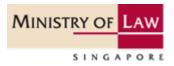

# INSOLVENCY PRACTITIONER'S LICENCE APPLICATION GUIDE

A step by step guide on applying for an Insolvency Practitioner's licence to perform insolvency work in Singapore. The application is submitted via the GoBusiness government portal.

# **Table of Contents**

| 1. | Acce  | essing the GoBusiness Portal                   | 5  |
|----|-------|------------------------------------------------|----|
|    | 1.1   | Logging in                                     | 5  |
|    | 1.1.2 | For Singaporean / Singapore Permanent Resident | 5  |
|    | 1.1.3 | For foreigners without Singpass                | 6  |
| 2. | Арр   | ly for New Licence                             | 9  |
|    | 2.1   | Select Licence                                 | 9  |
|    | 2.2   | Add General Information                        | 11 |
|    | 2.3   | Provide Application Details                    | 13 |
|    | 2.4   | Upload Supporting Documents                    | 22 |
|    | 2.5   | Review & Submit Application                    | 23 |
|    | 2.6   | Acknowledgement                                | 24 |
| 3  | Ame   | end Existing Licence                           | 26 |
|    | 3.1   | Select Licence                                 | 26 |
|    | 3.2   | Amendment Profile                              | 27 |
|    | 3.3   | Add General Information                        | 28 |
|    | 3.4   | Provide Application Details                    | 29 |
|    | 3.5   | Upload Supporting Documents                    | 32 |
|    | 3.6   | Review and Submit Application                  | 33 |
|    | 3.7   | Acknowledgement                                | 34 |
| 4  | Ren   | ew Expiring Licence                            | 35 |
|    | 4.1   | Select Licence                                 | 35 |
|    | 4.2   | Renew Profile                                  | 36 |
|    | 4.3   | Add General Information                        | 37 |
|    | 4.4   | Provide Application Details                    | 38 |
|    | 4.5   | Upload Supporting Documents                    | 46 |
|    | 4.6   | Review and Submit Application                  | 47 |
|    | 4.7   | Acknowledgement                                | 48 |
| 5  | Can   | cel Existing Licence                           | 49 |
|    | 5.1   | Select Licence                                 | 49 |
|    | 5.2   | Cancel Profile                                 | 50 |
|    | 5.3   | Add General Information                        | 51 |
|    | 5.4   | Provide Application Details                    | 52 |
|    | 5.5   | Upload Supporting Documents                    | 53 |
|    | 5.6   | Review and Submit Application                  | 54 |
|    | 5.7   | Acknowledgement                                | 55 |
| 6  | Use   | ful Contacts                                   | 56 |

# 1. Accessing the GoBusiness Portal

## 1.1 Logging in

1.1.1 You can access the GoBusiness webpage at https://www.gobusiness.gov.sg. Click <Login>.

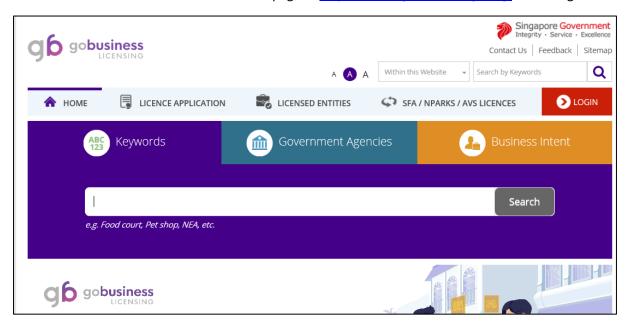

## 1.1.2 For Singaporean / Singapore Permanent Resident

1.1.2 Click the <Login via Singpass> button and use your SingPass account (For Singaporean / Singapore Permanent Resident) to login. You will <u>not</u> be able to use a CorpPass account to apply for an Insolvency Practitioner's licence.

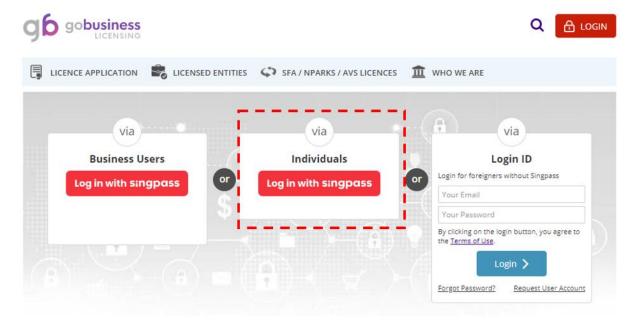

# 1.1.3 For foreigners without Singpass

1.1.3.1 For foreigners without a Singpass, please register a user account with Gobusiness under the <Request User Account> link before login in under <Login ID>.

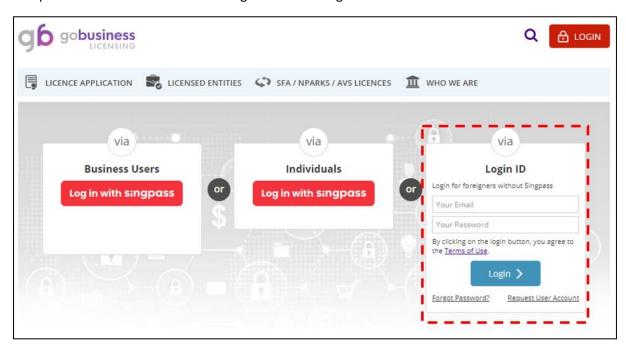

1.1.3.2 Click on <Request User Account>, you will be brought to the below page to create a "New User Account".

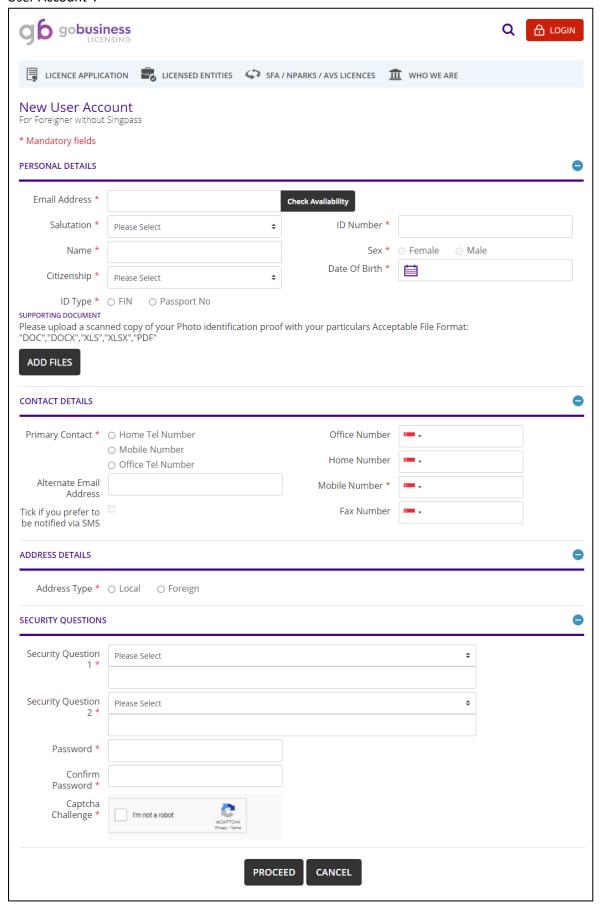

1.1.3.3 After you login via <Login ID> option, you will have to select your profile under <Individual>

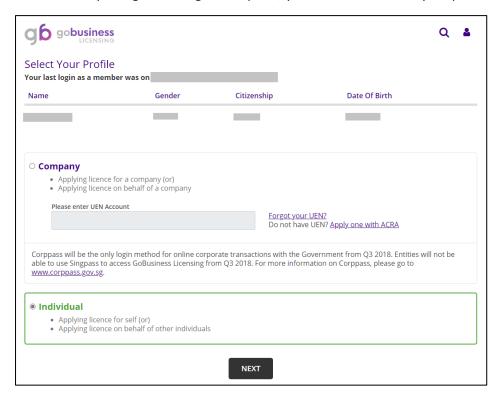

1.1.4 A dashboard page will appear on your screen after you have logged in successfully. This dashboard provides a summary of all the applications you have submitted to the different Government agencies, ongoing drafts and the status of your active licences.

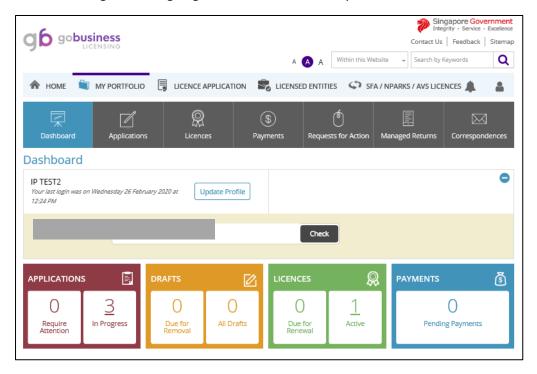

# 2. Apply for New Licence

## 2.1 Select Licence

2.1.1 Under <Licence Application>, select <Apply for New Licence> under the drop-down list.

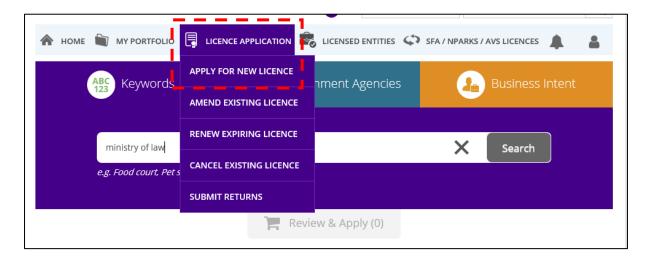

2.1.2 At this screen, you can search for the Insolvency Practitioner's licence using either (i) the key words search (i.e. keywords like "ministry of law" or "insolvency practitioner"); or (ii) click <Ministry of Law> under the <Government Agencies> tab. After the search results are generated, click <Add to Selection> beside "Insolvency Practitioner Licence".

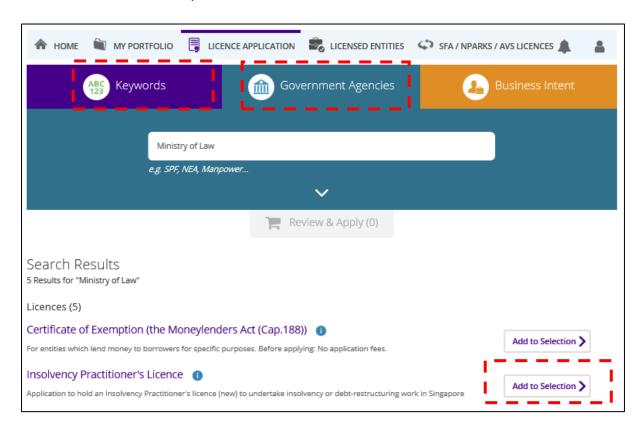

2.1.3 Click on the <Review & Apply> box and then click <Proceed>. Thereafter, you will arrive at Stage 1 of the licence application.

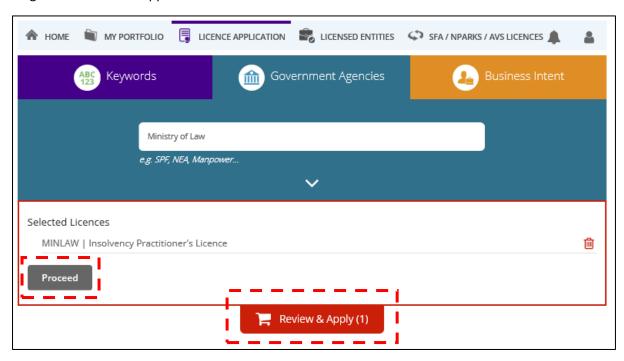

2.1.4 Select the licence and click <Apply>.

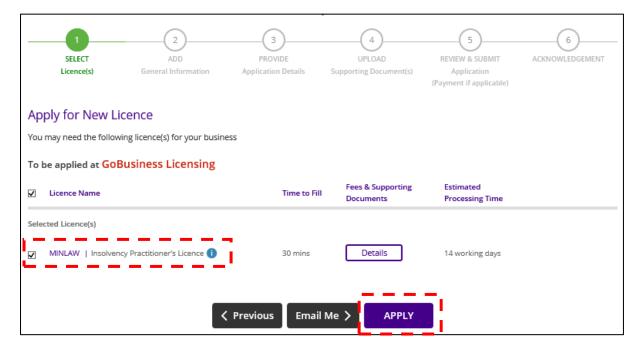

## 2.2 Add General Information

2.2.1. Read and agree to the Terms of Use by clicking on the checkbox.

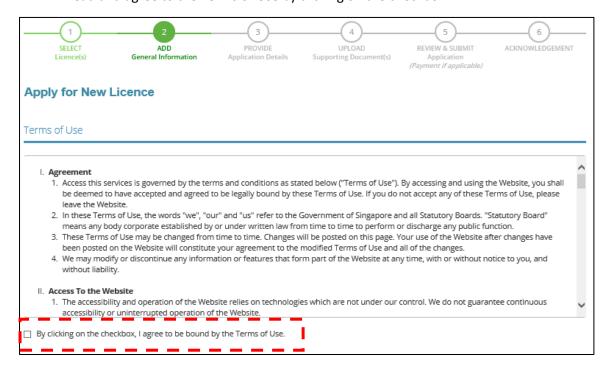

2.2.2 Your personal details recorded in your GoBusiness User Profile will be automatically populated under "Applicant's Particulars". Do note that amendments to these populated details cannot be made in the application itself as it is done separately on your User Profile page. Alternatively, for Singaporean / Singapore Permanent Resident, you may tick the <Use MyInfo> box and relevant details available from the MyInfo service will be populated in the application. Likewise, amendments to these populated details cannot be made in the application itself.

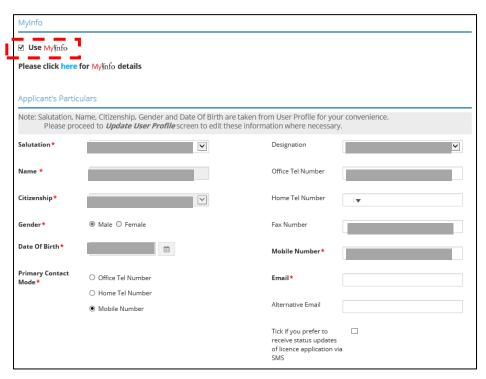

2.2.3 Select "Residential" under "Type of Premises" and provide your residential address. You will not be able to proceed with the next step if any other drop-down options are selected.

| Applicant's Addres       | Applicant's Address                                                           |               |                                            |  |  |  |  |  |
|--------------------------|-------------------------------------------------------------------------------|---------------|--------------------------------------------|--|--|--|--|--|
| Address Type *           |                                                                               | Street Name*  |                                            |  |  |  |  |  |
| Type of Premises*        | Please Select                                                                 | Level         |                                            |  |  |  |  |  |
| Postal Code*             | Retrieve Address  Please enter your postal code and click "Retrieve Address". | Unit Number   | E.g. 05-01 Key in:05  E.g. 05-01 Key in:01 |  |  |  |  |  |
| Block / House<br>Number* | $\vee$                                                                        | Building Name |                                            |  |  |  |  |  |

2.2.4 For the "Mailing Address", please provide the address where you would be operating and receiving correspondence in relation to your work as an Insolvency Practitioner. After all fields are completed, please click <Next>. You may save the application by clicking on <Save as Draft> or <Save as Draft & Exit> at any point if you would like to complete the application another time. You will be able to retrieve the information stored in the draft application for 90 days.

| Mailing /  | Mailing Address |                                                                |               |                        |                       |  |  |  |
|------------|-----------------|----------------------------------------------------------------|---------------|------------------------|-----------------------|--|--|--|
| Applicant  | Address         | <b>С</b> Сору                                                  |               | Street Name*           |                       |  |  |  |
| Address T  | Гуре *          | ● Local ○ Foreign                                              | !             | Level                  |                       |  |  |  |
| Type of P  | remises *       | Please Select                                                  |               |                        | E.g. 05-01 Key in:05  |  |  |  |
| Postal Co  | de*             | Retrieve Address                                               | i             | Unit Number            | E.g. 05-01 Key in:01  |  |  |  |
|            |                 | Please enter your postal code and click<br>"Retrieve Address". | 1             | Building Name          | E.g. 05-01 Rey III.01 |  |  |  |
| Block / Ho | ouse Number     | Please Select                                                  |               |                        |                       |  |  |  |
|            |                 |                                                                |               |                        |                       |  |  |  |
|            |                 | — — —                                                          | Savo as Draft | Cover on Duraft 9 Fuit |                       |  |  |  |
|            |                 | Next >                                                         | Save as Draft | Save as Draft & Exit   |                       |  |  |  |

## 2.3 Provide Application Details

2.3.1.1 For Singaporean / Singapore Permanent Resident, select the appropriate "Applicant Type" based on your profession, <Accountants / Advocates & Solicitors>.

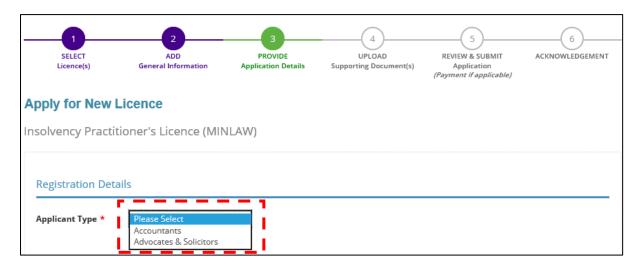

2.3.1.2 Enter your company UEN details and click <Retrieve>. The company details will be automatically populated.

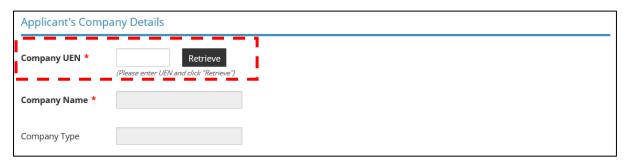

2.3.2.1 For non-Singaporean, the applicable "Applicant Type" will be <Foreign Insolvency Practitioner>.

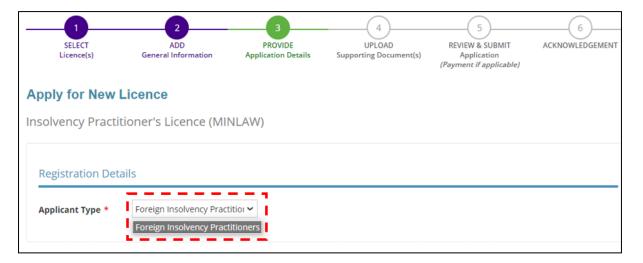

2.3.2.2 Enter your company registration number and name (both fields are free-text).

| Applicant's Com                    | oany Details   |   |  |  |
|------------------------------------|----------------|---|--|--|
| Company UEN /<br>Registration No * |                |   |  |  |
| Company Name *                     |                | ] |  |  |
| Company Type                       | Foreign Entity |   |  |  |

2.3.3 Please provide the details of your practical work experiences, your involvement and experiences in insolvency and restructuring related work. You may use the <Add> button to include multiple work experiences.

| Practical Work Ex | perience(s)  |             |                   |             |            |  |
|-------------------|--------------|-------------|-------------------|-------------|------------|--|
| From Date*        | (DD/MM/YYYY) | <b>=</b>    | Current Job       |             |            |  |
| Employer Name*    |              |             | To Date *         | (DD/MM/YYY) |            |  |
| Job Duties*       |              |             | Designation*      |             |            |  |
| Add               |              |             |                   |             |            |  |
| From Date         | To Date      | Current Job | Employer Name     | Designation | Job Duties |  |
|                   |              | No          | records available |             |            |  |

2.3.4 To select a year that is not found within the displayed range, click on either the upper or lower limit (whichever applicable) of the displayed range. The calendar will be updated to display a different year range based on your initial selection.

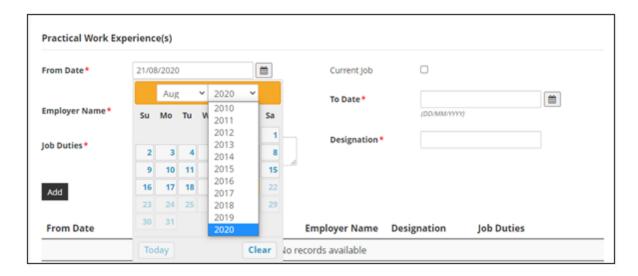

For example, if you would like to select the year "2000", click on "2010" (lower limit) in the dropdown box. Re-open the dropdown box and the year range will be updated to include the year "2000".

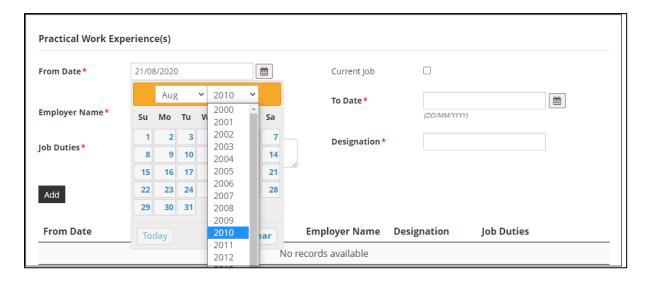

#### For Accountants

- 2.3.4 You are required to indicate if you are a registered chartered accountant and member / fellow member of the Institute of Singapore Chartered Accountants and / or a registered public accountant with the Accounting and Corporate Regulatory Authority.
- 2.3.5 If you have memberships in other local or foreign accounting professional bodies, please include the details as well.

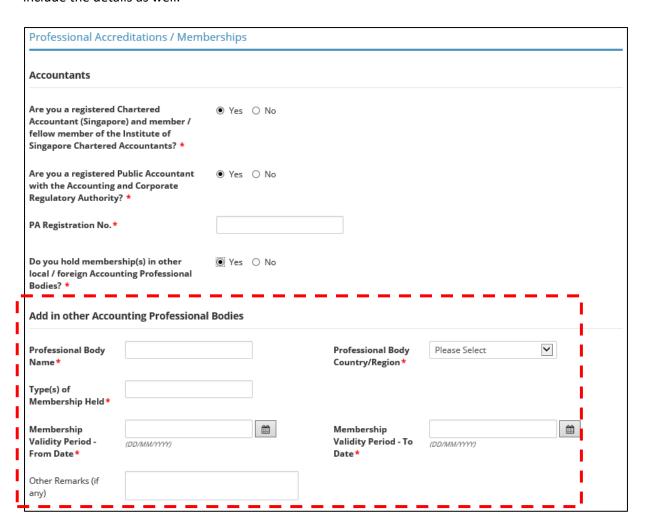

## **For Solicitors**

- 2.3.6 You are required to confirm if you are admitted to the Singapore Bar and a member of the Law Society of Singapore.
- 2.3.7 If you have memberships in other legal professional bodies, local or foreign, please include the details as well.

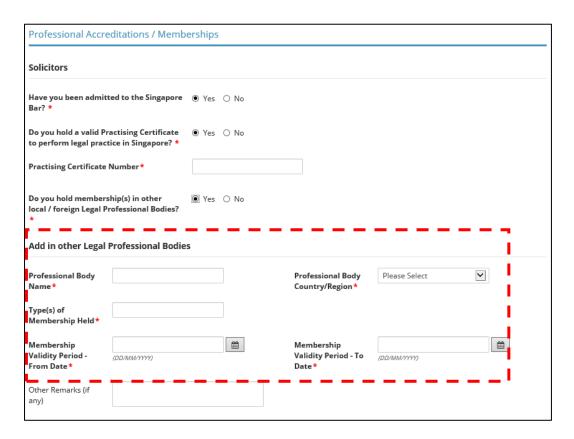

## **For Foreign Insolvency Practitioners**

- 2.3.8 You are required to confirm if you are applying for an insolvency practitioner's licence to act as an insolvency practitioner in relation to a cross-border insolvency and debt restructuring case heard in the Singapore International Commercial Court.
- 2.3.9 If you have memberships in other local or foreign accounting professional bodies, please include the details as well.

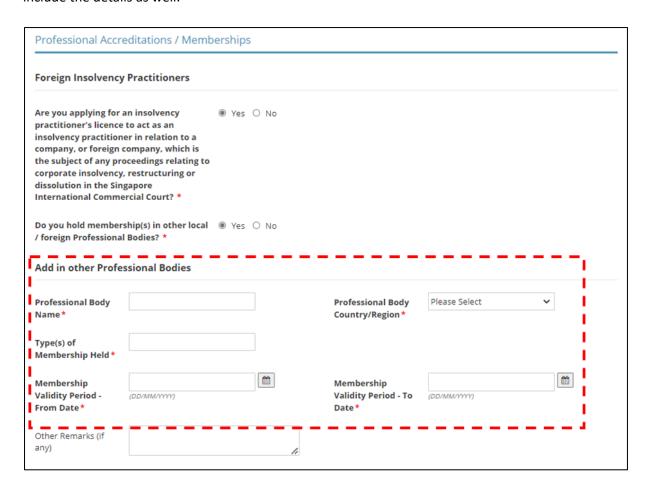

## For Accountants / Solicitors / Foreign Insolvency Practitioners

2.3.10 Scroll down and provide details of your Insolvency Practitioner's Licence obtained in another country (if any).

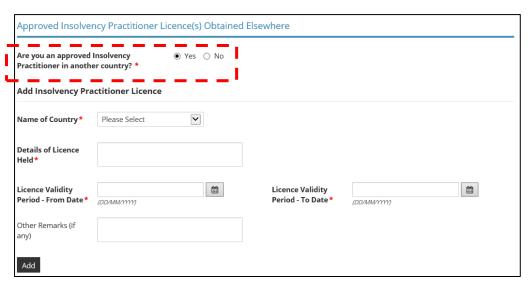

2.3.11 Under "Declaration", please check the applicable boxes. For questions which you have answered "Yes", please set out briefly the background and details under the free-text box provided.

| Declaration                                                                                                    |       |        |
|----------------------------------------------------------------------------------------------------|-------|--------|
| 1) Have you ever had any approved licence(s) (e.g. public accountant, approved liquidator or insolvency practitioner) issued by ACRA and / or the Licensing Officer revoked or suspended? * | O Yes | s O No |
| If Yes, please specify                                                                                                    |       |        |
| 2) Have you ever been convicted in Singapore or elsewhere of any offence involving fraud, dishonesty or moral turpitude? *                                                                  | O Yes | s O No |
| If Yes, please specify                                                                                                    |       |        |
| 3) Have you ever had a judgment entered against you in civil proceedings that involves a finding of fraud, dishonesty or breach of fiduciary duty on your part? *                           | ○ Yes | s O No |
| If Yes, please specify                                                                                                    |       |        |
| 4) Have you previously received, or are presently receiving any treatment for any mental disorder? *                                                                                        | O Yes | s O No |
| If Yes, please specify                                                                                                    |       |        |
|                                                                                                    |       |        |
| 5) Are you an undischarged bankrupt?                                                                                                    | ○ Yes | 5 O No |
| If Yes, please specify                                                                                                    |       |        |
| 6) Have you ever been adjudged a<br>bankrupt in Singapore or under the<br>laws of any foreign country? *                                                                                    | ○ Yes | s O No |
| If Yes, please specify                                                                                                    |       |        |
| 7) Have you ever been subject to a disqualification order made under section 149 of the Companies Act or a similar order under the laws of any foreign country? *                           | ○ Yes | S ○ No |
| If Yes, please specify                                                                                                    |       |        |

| 8) Have you ever been subject to a Voluntary Arrangement and / or Debt Repayment Scheme under the Insolvency, Restructuring and Dissolution Act or the Bankruptcy Act, or a similar arrangement or scheme outside Singapore? * | ○ Yes ○ No |
|----------------------------------------------------------------------------------------------------|------------|
| If Yes, please specify                                                                                                    |            |
| 9) Have you ever been convicted of an offence under the Insolvency, Restructuring and Dissolution Act, the Bankruptcy Act or the Companies Act?                                                                                | ○ Yes ○ No |
| If Yes, please specify                                                                                                    |            |
| 10) Have you ever been a subject of any investigation(s) by governmental, statutory or professional bodies in respect of any offence involving dishonesty or any complaint against your professional misconduct? *             | ○ Yes ○ No |
| If Yes, please specify                                                                                                    |            |

# 2.3.12 Click < Proceed> after you have answered all the questions.

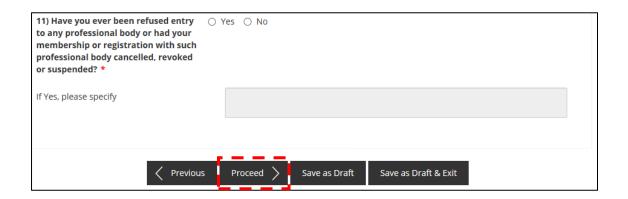

# 2.4 Upload Supporting Documents

2.4.1 Please upload the relevant supporting documents in their acceptable file formats and sizes. Multiple attachments can be uploaded for each category of document. However, the total file size under each document category is capped at a limit of 5 MB. Please note that the document categories that are marked with a \* are mandatory to be provided.

| SELECT<br>Licence(s)                                                                                            | ADD<br>General Information   | PROVIDE<br>Application Details | UPLOAD Supporting Document(s) | REVIEW & SUBMIT<br>Application<br>(Payment if applicable) | ACKNOWLEDGEMENT |
|----------------------------------------------------------------------------------------------------|------------------------------|--------------------------------|-------------------------------|-----------------------------------------------------------|-----------------|
| Apply for New L                                                                                                 | licence                      |                                |                               |                                                           |                 |
| Insolvency Practit                                                                                              | ioner's Licence              |                                |                               |                                                           |                 |
| Document Name                                                                                                   |                              | Туре                           | Attachment                    |                                                           | Action          |
| Curriculum Vitae * Curriculum Vitae Acceptable File Format: doc, do Acceptable File Size: maximum               |                              | ONLINE UPLOAD                  | V                             |                                                           | Upload          |
| Professional Accreditation Documentary proof evidence Accountant or Solicitor. Acceptable File Format: doc, do. | ing that you are a qualified | ONLINE UPLOAD                  | V                             |                                                           | Upload          |
| Acceptable File Size: maximum                                                                                   | : 5 MB                       |                                |                               |                                                           |                 |

2.4.2 Click <Next> after you have uploaded all the required supporting documents.

| Relevant Work Experience *  Other documentary proof evidencing your work experiences to be eligible for the grant or renewal of a licence. For e.g. Court Orders, Resolutions, approved liquidator's licence with ACRA etc.  Acceptable File Format: doc, docx, pdf, jpg, gif, png, bmp Acceptable File Size: maximum: 5 MB | ONLINE UPLOAD 🔽                             | Upload |
|----------------------------------------------------------------------------------------------------|---------------------------------------------|--------|
| Details of Declaration(s)  Documents relating to declaration(s) which you have stated "Yes" under the declaration page  Acceptable File Format: doc, docx, pdf, jpg, glf, png, bmp  Acceptable File Size: maximum: 5 MB                                                                                                    | ONLINE UPLOAD 🔽                             | Upload |
| Others  Any other documents which you wish to provide  Acceptable File Format: pdf, jpg, gif, png, bmp  Acceptable File Size: maximum: 5 MB                                                                                                    | ONLINE UPLOAD 🔽                             | Upload |
| < Previou                                                                                                    | s Next > Save as Draft Save as Draft & Exit |        |

## 2.5 Review & Submit Application

2.5.1 You will be able to preview and print a copy of your application before submitting it.

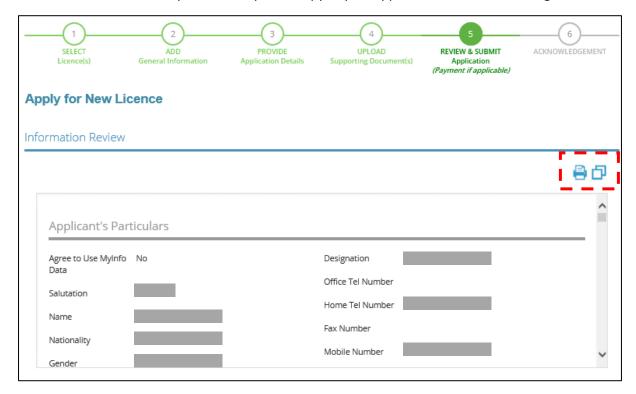

2.5.2 Click <Submit> after checking the declaration boxes. Please note that you will not be able to make further amendments to your application after you have clicked on <Submit>.

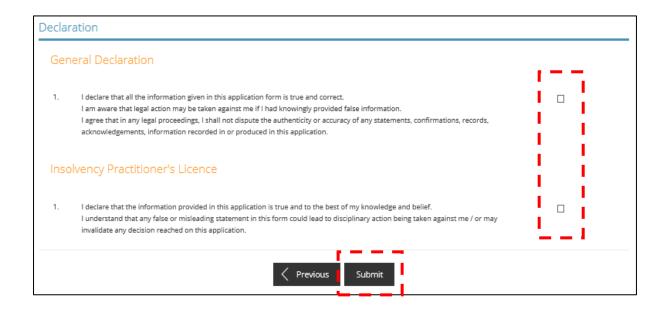

2.5.3 At the payment page, you will be asked to pay an application fee of \$650 (strictly non-refundable). Click < Proceed with Payment>.

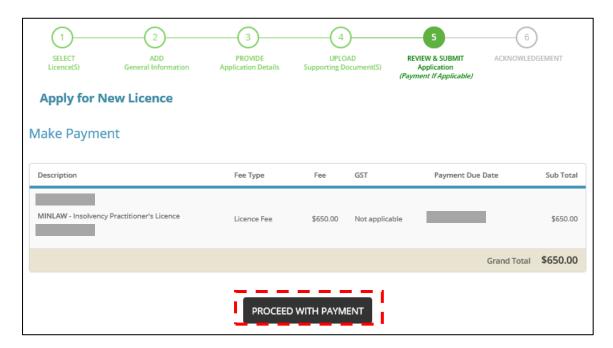

## 2.6 Acknowledgement

2.6.1 Upon successful submission and payment, you will see an acknowledgement page with your application number. You can click <View Receipt> to retrieve your payment details. Click <Close> to return to your main dashboard.

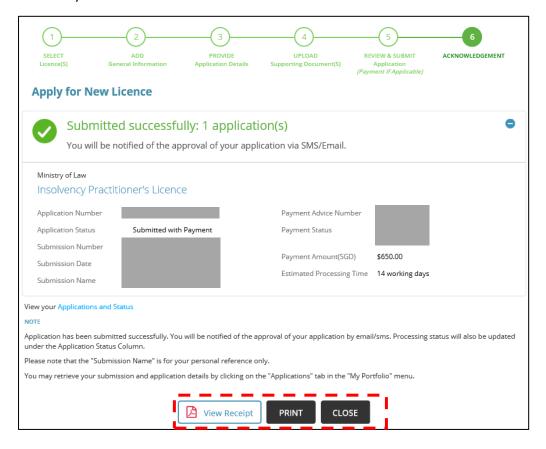

2.6.2 At the main dashboard, you can view the status of the applications which you have submitted on GoBusiness, either by clicking under "Applications" or by performing a search using your application number.

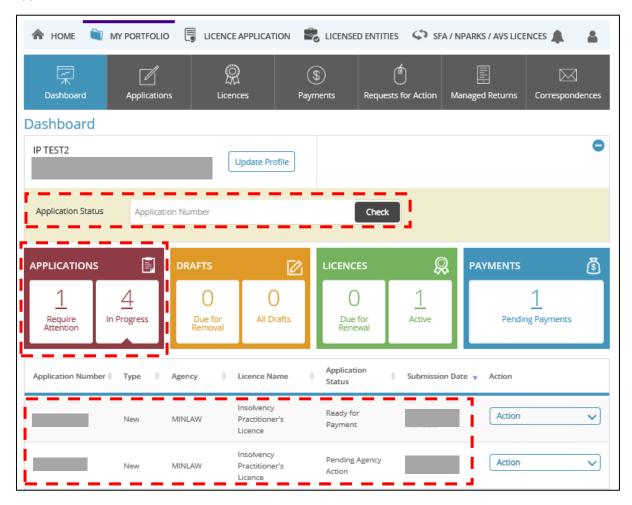

2.6.3 Once your application is reviewed, you will be notified of the outcome via email and post.

# 3 Amend Existing Licence

## 3.1 Select Licence

- 3.1.1 Under <Licence Application>, click on <Amend Existing Licence> to update the following details:
  - Applicant's Details (including personal particulars)
  - Applicant's Address
  - Mailing Address
  - Company Details
  - Practical Work Experience(s)

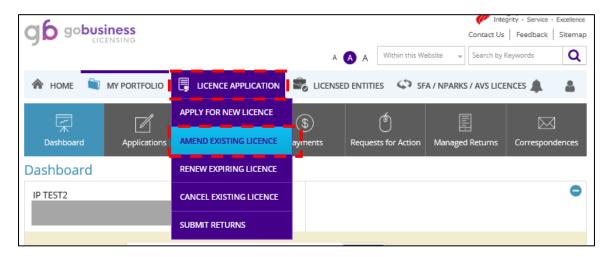

3.1.2 A list of "Active" licence(s) you possess will be automatically populated on the screen. Click on the licence number relating to your Insolvency Practitioner's licence.

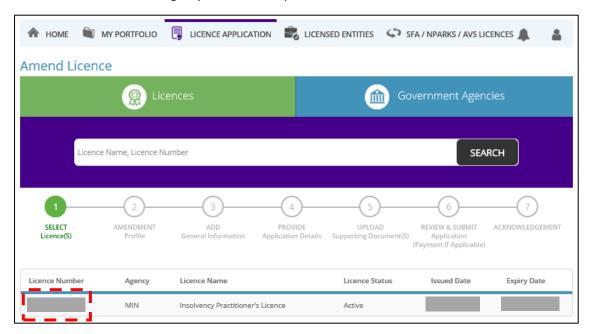

## 3.2 Amendment Profile

## 3.2.1 Click <Next> to proceed.

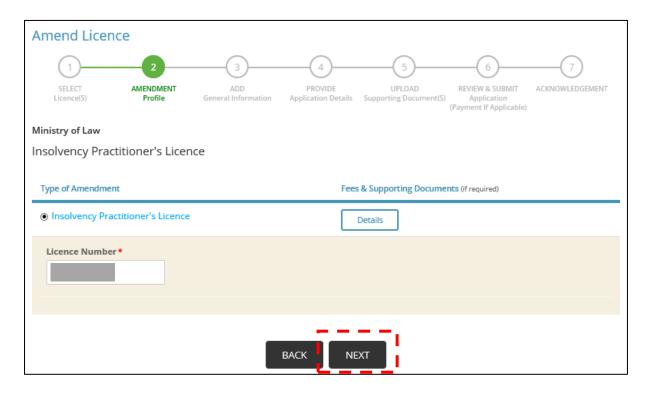

## 3.3 Add General Information

3.3.1 Please tick the checkbox to agree with the Terms of Use.

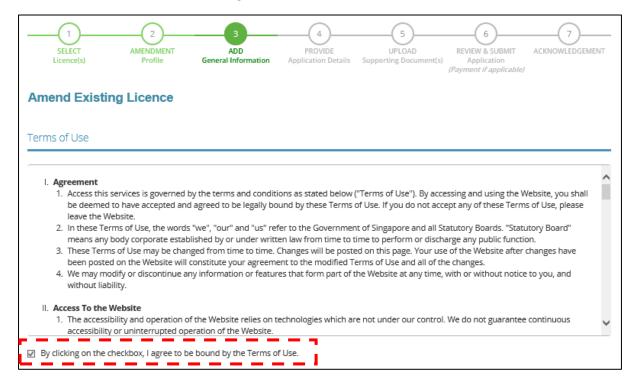

3.3.2 The information in your GoBusiness User Profile will be automatically populated. Please make the necessary amendments and click <Next>.

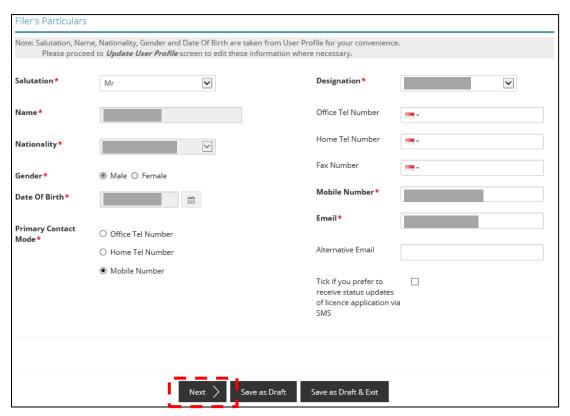

## 3.4 Provide Application Details

3.4.1 Details of your licence will be shown here.

| SELECT<br>Licence(s) | AMENDMENT<br>Profile | ADD<br>General Information | PROVIDE<br>Application Details | UPLOAD<br>Supporting Document(s) | REVIEW & SUBMIT<br>Application<br>(Payment if applicable) | ACKNOWLEDGEMENT |
|----------------------|----------------------|----------------------------|--------------------------------|----------------------------------|-----------------------------------------------------------|-----------------|
| Amend Existin        | ng Licence           |                            |                                |                                  |                                                           |                 |
| Insolvency Pract     | titioner's Licen     | ce                         |                                |                                  |                                                           |                 |
|                      |                      |                            |                                |                                  |                                                           |                 |
| Licence Details      |                      |                            |                                |                                  |                                                           |                 |
| Licence Number*      |                      |                            |                                |                                  |                                                           |                 |
| Applicant Type*      |                      |                            |                                |                                  |                                                           |                 |
| Licence Start Date   | *                    |                            |                                |                                  |                                                           |                 |
| Licence End Date *   |                      |                            |                                |                                  |                                                           |                 |

3.4.2.1 Details of your company will be shown here. Tick the "Change of Applicant Company Details" if there are changes to your current company. For Singaporean / Singapore Permanent Resident, enter your company UEN details and click <Retrieve> for the details to be automatically populated.

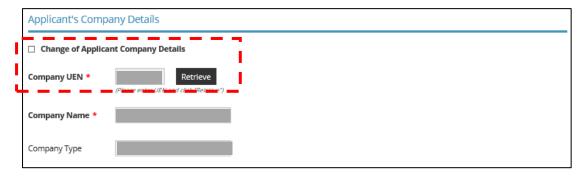

3.4.2.2 For non-Singaporean, enter your company registration number and name (both fields are free-text) to make amendment.

| Applicant's Comp                                     | any Details         |
|------------------------------------------------------|---------------------|
| ☐ Change of Applica                                  | ant Company Details |
| Company UEN /<br>Registration No *<br>Company Name * |                     |
| Company Type                                         | Foreign Entity      |

3.4.3 Tick the "Change of Mailing Address" if there are changes to your mailing address. Please provide the address where you would be operating and receiving work correspondences as an Insolvency Practitioner.

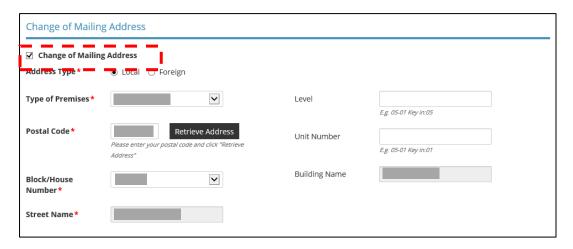

3.4.4 Tick the "Change of Applicant Details" if there are changes that need to be made to your contact information displayed under this section.

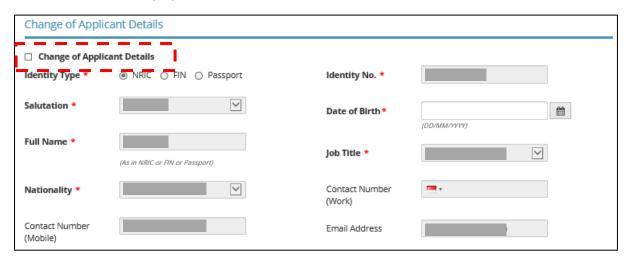

3.4.5 Tick the "Change of Applicant Address" if there are changes to your residential address. Select "Residential" under "Type of Premises" when providing your residential address. You will not be able to proceed with the next step if any other drop-down options are selected.

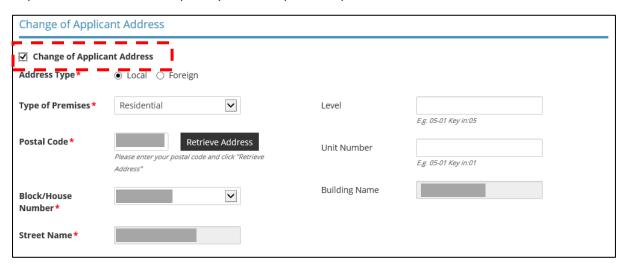

3.4.6 Tick the "Add/Update/Delete Practical Work Experiences" if you wish to update your employment details and work experiences. Click on <Add> button to include more work experiences in relation to insolvency and restructuring work.

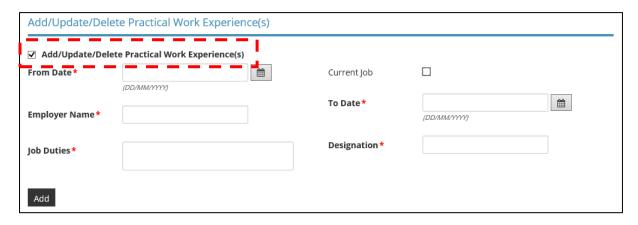

3.4.7 To select a year that is not found within the displayed range, click on either the upper or lower limit (whichever applicable) of the displayed range. The calendar will be updated to display a different year range based on your initial selection.

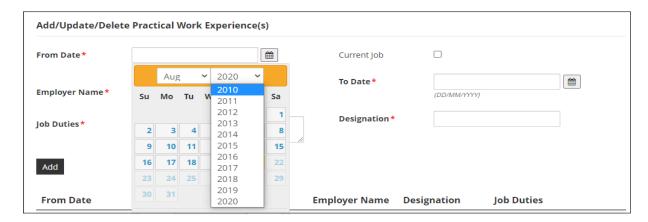

For example, if you would like to select the year "2000", click on "2010" (lower limit) in the dropdown box. Re-open the dropdown box and the year range will be updated to include the year "2000".

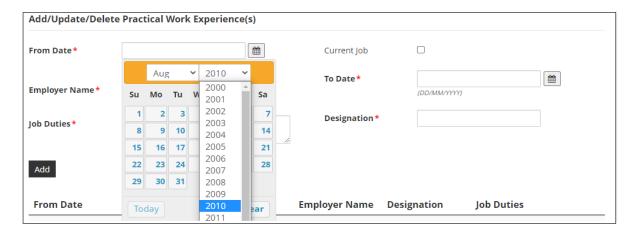

## 3.5 Upload Supporting Documents

3.5.1 You may choose to upload relevant documents which were not submitted previously. Multiple attachments can be uploaded for each document category in the acceptable file formats and sizes. The total file size for each document category remains at 5 MB.

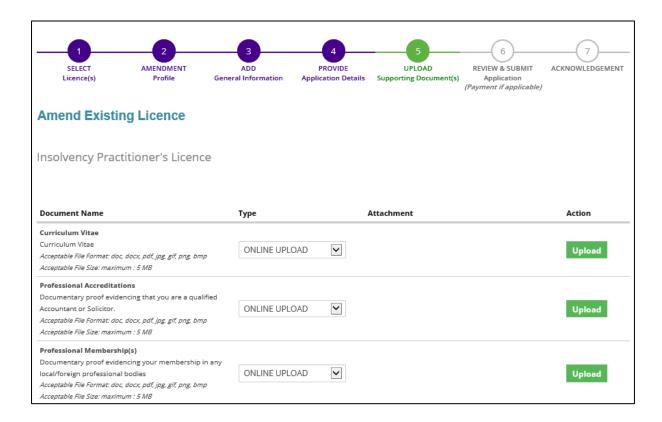

3.5.2 Click <Next> after you have uploaded all the new documents.

| Relevant Work Experience Other documentary proof evidencing your work experiences to be eligible for the grant or renewal of a licence. For e.g. Court Orders, Resolutions, approved liquidator's licence with ACRA etc. Acceptable File Format: doc, docx, pdf, jpg, gif, png, bmp Acceptable File Size: maximum: 5 MB | ONLINE UPLOAD 🔽                    | Upload |
|----------------------------------------------------------------------------------------------------|------------------------------------|--------|
| Details of Declaration(s)  Documents relating to declaration(s) which you have stated "Yes" under the declaration page  Acceptable File Format: doc, docx, pdf, jpg, gif, png, bmp  Acceptable File Size: maximum: 5 MB                                                                                                 | ONLINE UPLOAD 🔽                    | Upload |
| Others  Any other documents which you wish to provide  Acceptable File Format: doc, docx, pdf, jpg, gif, png, bmp  Acceptable File Size: maximum: 5 MB                                                                                                    | ONLINE UPLOAD 🔽                    | Upload |
| < Previous                                                                                                    | Save as Draft Save as Draft & Exit |        |

## 3.6 Review and Submit Application

3.6.1 Any amendments made will be shown under "Information Review". You will be able to preview and print a copy of your application before submitting it.

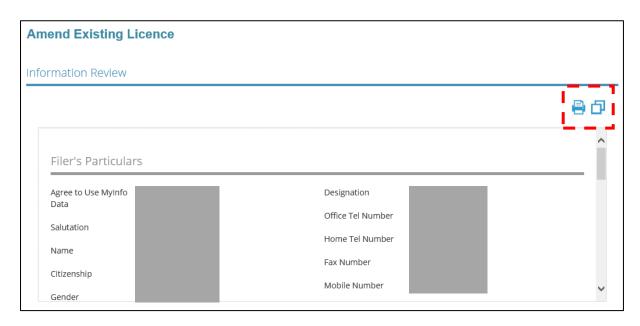

3.6.2 Click <Submit> after checking the declaration boxes. Please note that you will not be able to make further amendments to your application after you have clicked on <Submit>. No fee is imposed for this application.

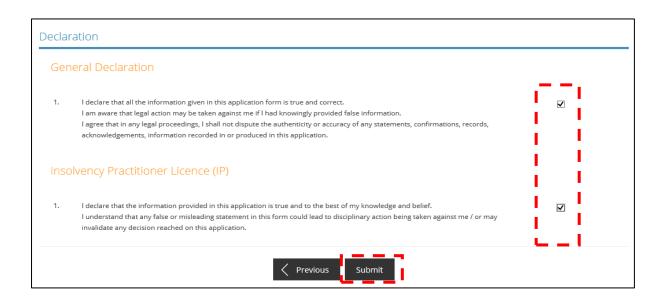

# 3.7 Acknowledgement

3.7.1 Upon successful submission, you will see an acknowledgement page with your application number. Click <Close> to return to your main dashboard.

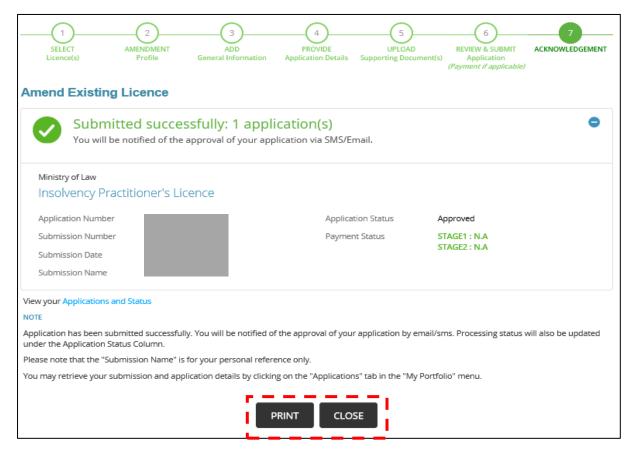

# 4 Renew Expiring Licence

## 4.1 Select Licence

- 4.1.1 You can submit an application to renew your Insolvency Practitioner's licence anytime between **1 March to 30 April** of the expiry year. Please note that you will <u>not</u> be able to submit a renewal application on or after 1 May of the expiry year. A <u>new</u> application will need to be submitted instead (application fee of \$650) if you pass the renewal deadline.
- 4.1.2 Under <Licence Application>, select <Renew Expiring Licence> under the dropdown list.

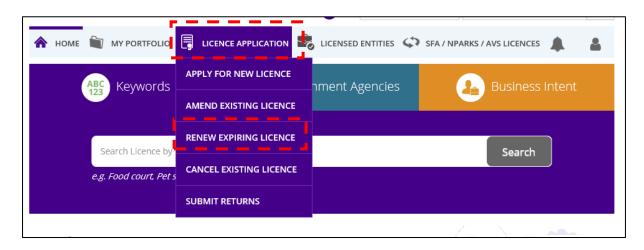

4.1.3 A list of "Active" licence(s) you possess will be automatically populated on the screen. Click on the licence number relating to the Insolvency Practitioner's licence.

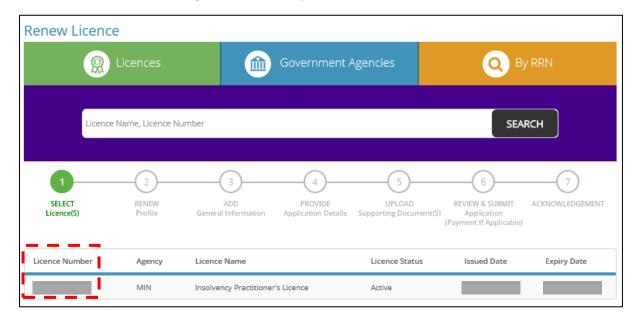

## 4.2 Renew Profile

4.2.1 The licence number of the licence selected is auto-populated according to the licence selected. Click <Next> to proceed.

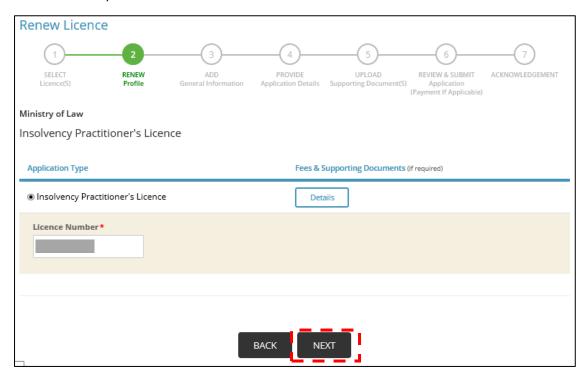

## 4.3 Add General Information

## 4.3.1 Tick the checkbox to agree with the Terms of Use.

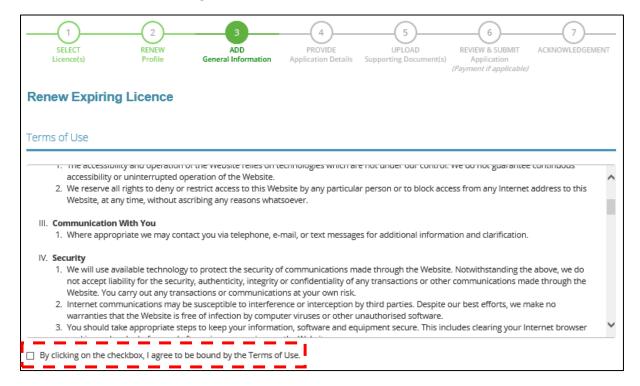

## 4.3.2 Update your contact details if there is any change and click <Next>.

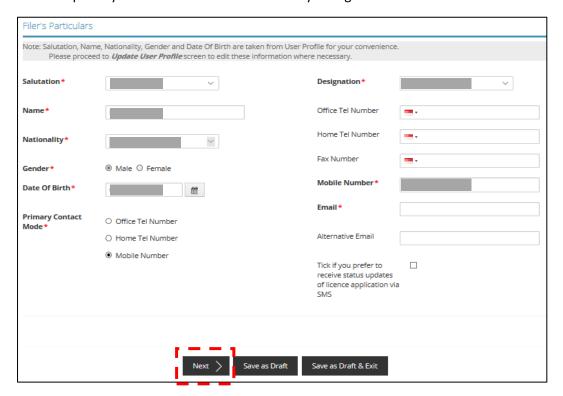

## 4.4 Provide Application Details

4.4.1.1 The details of your licence and company details will be reflected. For Singaporean / Singapore Permanent Resident, if there is a change in your current company, enter your company UEN details under "Applicant's Company Details" and click <Retrieve>. The company details will be automatically populated.

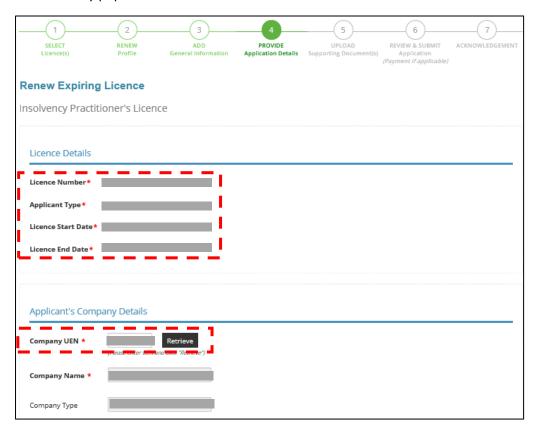

4.4.2 Please provide an updated address, if any, where you are operating and receiving work correspondence as an Insolvency Practitioner.

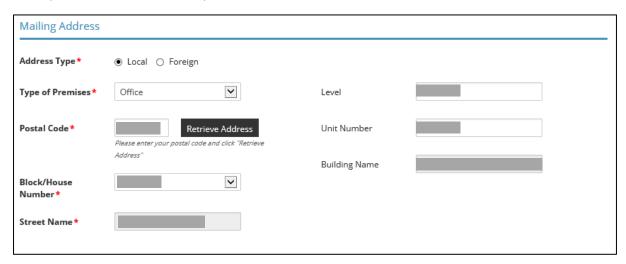

4.4.3 Update your personal details if there is any change.

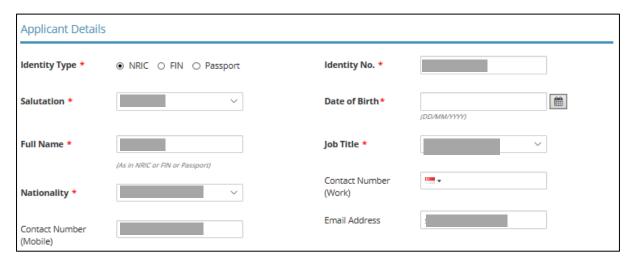

4.4.4 Update your residential address if there is any change.

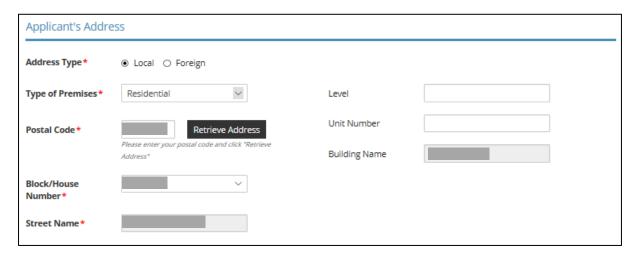

4.4.5 Click on the "Add" button to include your work experiences in relation to insolvency and restructuring work.

| Add/Update/Del  | ete Practical Wo  | rk Experience(s) |               |             |            |  |
|-----------------|-------------------|------------------|---------------|-------------|------------|--|
| Add/Update/Dele | te Practical Work | Experience(s)    |               |             |            |  |
| From Date*      | (DD/MM/YYY)       |                  | Current Job   |             |            |  |
| Employer Name*  | (Distribution)    |                  | To Date*      | (DD/MMYYYY) |            |  |
| Job Duties★     |                   |                  | Designation * |             |            |  |
| Add             |                   |                  |               |             |            |  |
| From Date       | To Date           | Current Job      | Employer Name | Designation | Job Duties |  |
|                 |                   | Yes              |               |             |            |  |

4.4.6 To select a year that is not found within the displayed range, click on either the upper or lower limit (whichever applicable) of the displayed range. The calendar will be updated to display a different year range based on your initial selection.

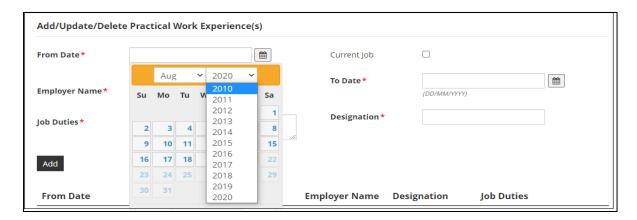

For example, if you would like to select the year "2000", click on "2010" (lower limit) in the dropdown box. Re-open the dropdown box and the year range will be updated to include the year "2000".

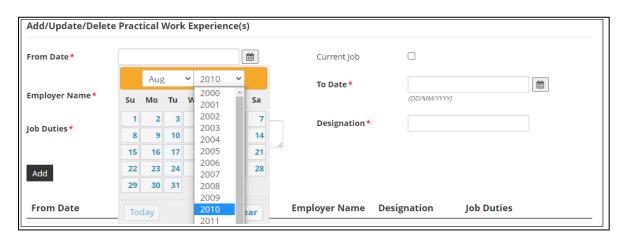

#### For Accountants

- 4.4.7 You are required to indicate if you are a member of the Institute of Singapore Chartered Accountants and / or a registered public accountant with the Accounting and Corporate Regulatory Authority.
- 4.4.8 If you have memberships in other local or foreign accounting professional bodies, please include the details as well.

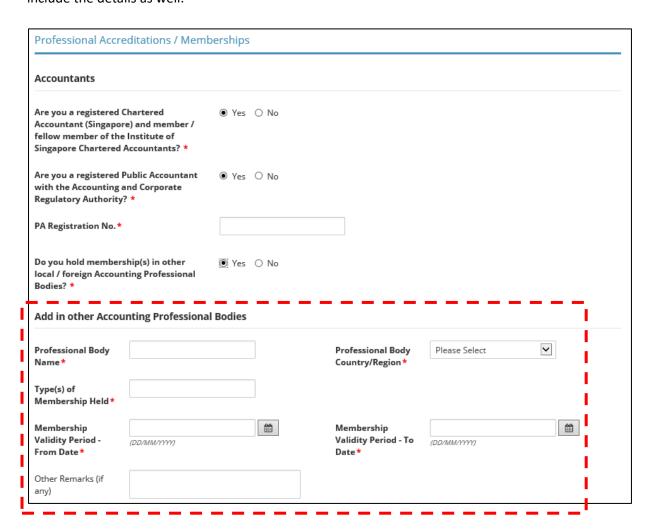

#### **For Solicitors**

- 4.4.9 You are required to confirm if you are admitted to the Singapore Bar and a member of the Law Society of Singapore.
- 4.4.10 If you have memberships in other legal professional bodies, local or foreign, please include the details as well.

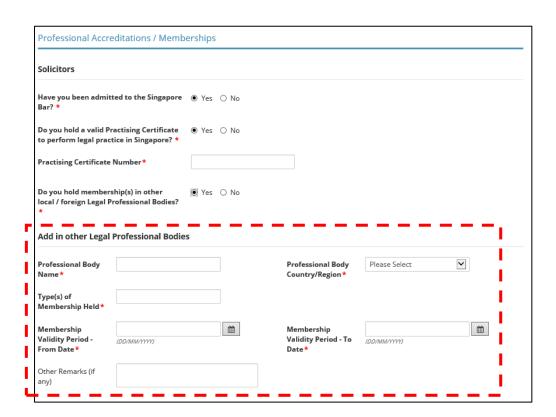

#### For Accountants / Solicitors

4.4.11 Scroll down and provide details of your Insolvency Practitioner's Licence obtained in another country, if you hold any.

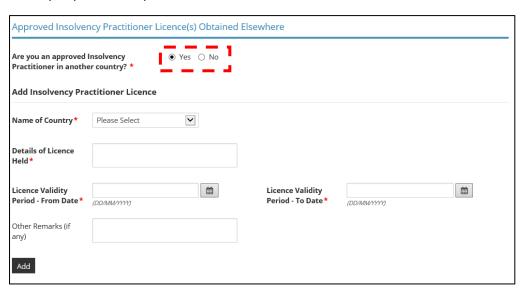

4.4.12 Under "Declaration", please check the applicable boxes. For questions which you have answered "Yes", please set out briefly the background and details under the free-text box provided.

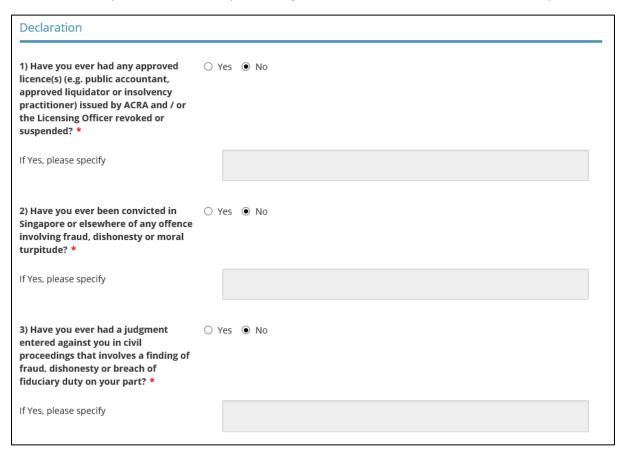

| 4) Have you previously received, or are presently receiving any treatment for any mental disorder? *                                                                                                    | ○ Yes • No |
|----------------------------------------------------------------------------------------------------|------------|
| If Yes, please specify                                                                                                    |            |
| 5) Are you an undischarged bankrupt? *                                                                                                    | ○ Yes • No |
| If Yes, please specify                                                                                                    |            |
| 6) Have you ever been adjudged a<br>bankrupt in Singapore or under the laws<br>of any foreign country/region? *                                                                                                    | ○ Yes • No |
| If Yes, please specify                                                                                                    |            |
| 7) Have you ever been subject to a disqualification order made under section 149 of the Companies Act or a similar order under the laws of any foreign country/region? *                                                                                                    | ○ Yes 👰 No |
| If Yes, please specify                                                                                                    |            |
|                                                                                                    |            |
|                                                                                                    |            |
| 8) Have you ever been subject to a Voluntary Arrangement and / or Debt Repayment Scheme under the Insolvency, Restructuring and Dissolution Act or the Bankruptcy Act, or a similar arrangement or scheme outside Singapore? *                                                                                                    | ○ Yes ● No |
| Voluntary Arrangement and / or Debt<br>Repayment Scheme under the<br>Insolvency, Restructuring and<br>Dissolution Act or the Bankruptcy Act,<br>or a similar arrangement or scheme                                                                                                    | ○ Yes ● No |
| Voluntary Arrangement and / or Debt<br>Repayment Scheme under the<br>Insolvency, Restructuring and<br>Dissolution Act or the Bankruptcy Act,<br>or a similar arrangement or scheme<br>outside Singapore? *                                                                                                    |            |
| Voluntary Arrangement and / or Debt Repayment Scheme under the Insolvency, Restructuring and Dissolution Act or the Bankruptcy Act, or a similar arrangement or scheme outside Singapore? *  If Yes, please specify  9) Have you ever been convicted of an offence under the Insolvency, Restructuring and Dissolution Act, the Bankruptcy Act or the Companies Act?   |            |
| Voluntary Arrangement and / or Debt Repayment Scheme under the Insolvency, Restructuring and Dissolution Act or the Bankruptcy Act, or a similar arrangement or scheme outside Singapore? *  If Yes, please specify  9) Have you ever been convicted of an offence under the Insolvency, Restructuring and Dissolution Act, the Bankruptcy Act or the Companies Act? * |            |

### 4.4.13 Click < Proceed > after you have answered all the questions.

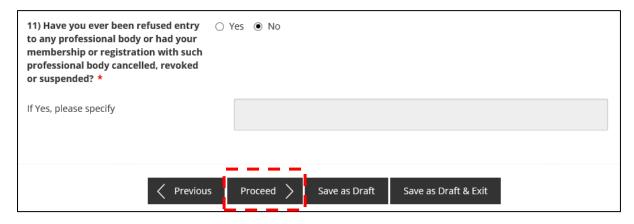

## 4.5 Upload Supporting Documents

4.5.1 Please upload the relevant supporting documents in their acceptable file formats and sizes. Multiple attachments can be uploaded for each category of document. However, the total file size under each document category is capped at a limit of 5 MB. Please note that the document categories that are marked with a \* are mandatory to be provided.

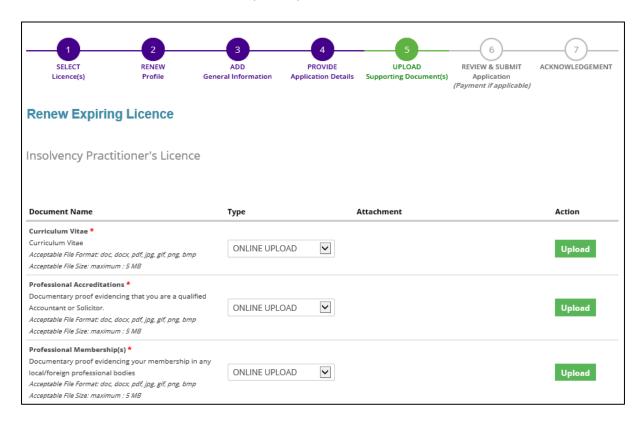

4.5.2 Click <Next> after you have uploaded all the required supporting documents.

| Relevant Work Experience *  Other documentary proof evidencing your work experiences to be eligible for the grant or renewal of a licence. For e.g. Court Orders, Resolutions, approved liquidator's licence with ACRA etc.  Acceptable File Format: doc, docx, pdf, jpg, gif, png, bmp Acceptable File Size: maximum: 5 MB | ONLINE UPLOAD 🔽                           | Upload |
|----------------------------------------------------------------------------------------------------|-------------------------------------------|--------|
| Details of Declaration(s)  Documents relating to declaration(s) which you have stated "Yes" under the declaration page  Acceptable File Format: doc, docx, pdf, jpg, gif, png, bmp  Acceptable File Size: maximum: 5 MB                                                                                                    | ONLINE UPLOAD 🔽                           | Upload |
| Others  Any other documents which you wish to provide  Acceptable File Format: doc, docx, pdf, jpg, gif, png, bmp  Acceptable File Size: maximum: 5 MB                                                                                                    | ONLINE UPLOAD 🔽                           | Upload |
| < Previous                                                                                                    | Next > Save as Draft Save as Draft & Exit |        |

## 4.6 Review and Submit Application

4.6.1 You will be able to preview and print a copy of your application before submitting it.

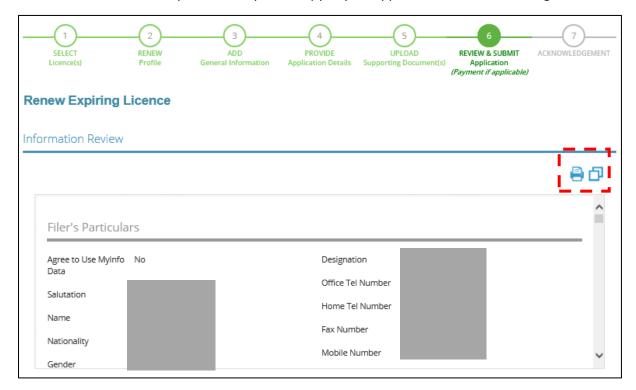

4.6.2 Click <Submit> after checking the declaration boxes. Please note that you will not be able to make further amendments to your application after you have clicked on <Submit>.

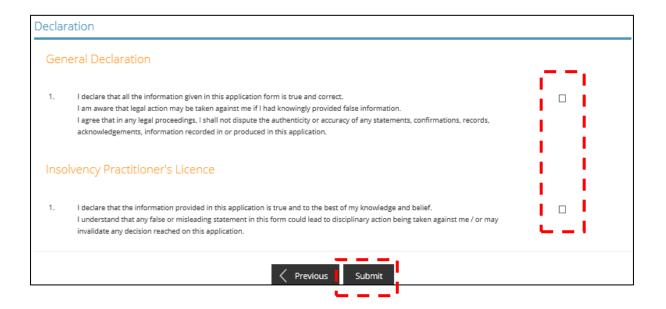

4.6.3 At the payment page, you will be asked to pay an application fee of \$600 (strictly non-refundable). Click <Proceed with Payment>.

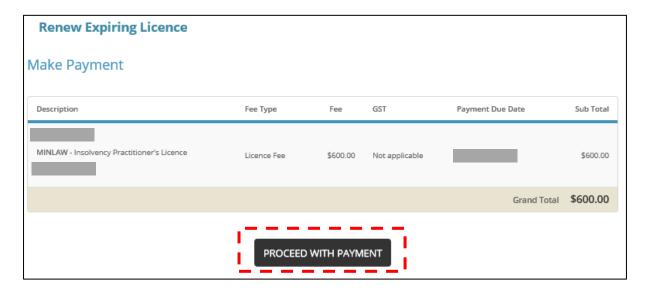

#### 4.7 Acknowledgement

4.7.1 Upon successful submission and payment, you will see an acknowledgement page with your application number. You can click <View Receipt> to retrieve your payment details. Click <Close> to return to your main dashboard.

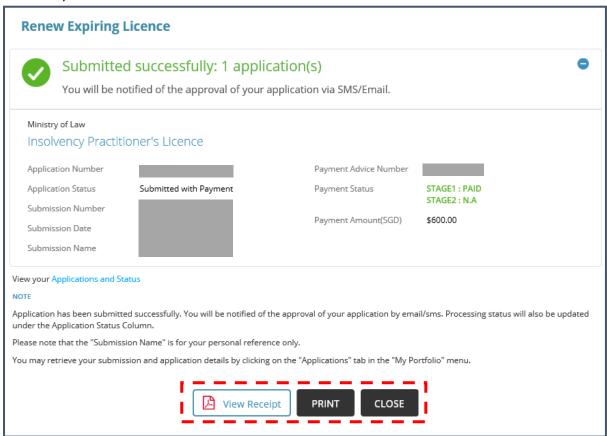

## 5 Cancel Existing Licence

#### 5.1 Select Licence

5.1.1 Under <Licence Application>, select <Cancel Existing Licence> under the drop-down list.

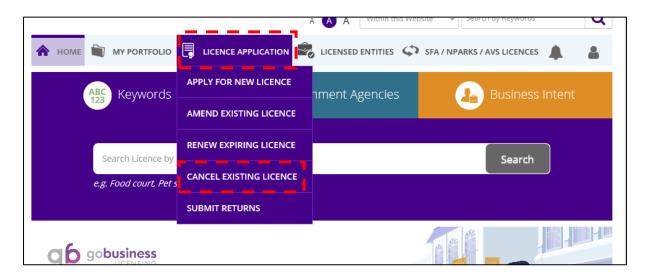

5.1.2 A list of "Active" licence(s) you possess will be automatically populated on the screen. Click on the licence number relating to your Insolvency Practitioner's licence.

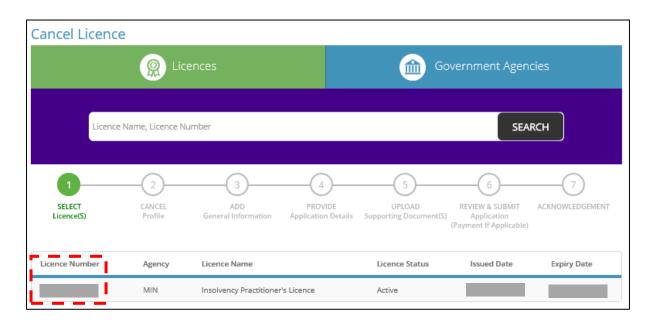

### 5.2 Cancel Profile

### 5.2.1 Click <Next> to proceed.

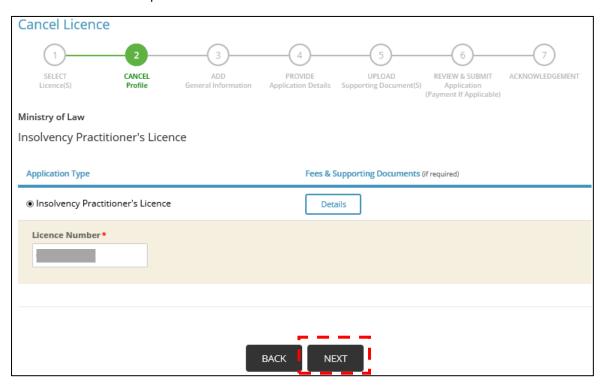

#### 5.3 Add General Information

#### 5.3.1 Please tick the checkbox if you agree with the Terms of Use.

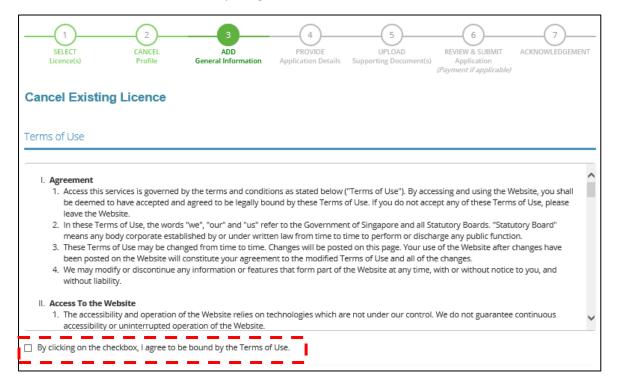

#### 5.3.2 Update your contact details if required and click < Next>.

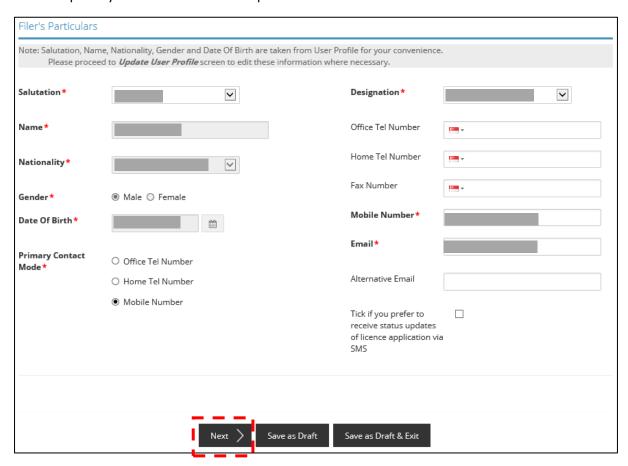

## 5.4 Provide Application Details

5.4.1 The details of your licence will be reflected.

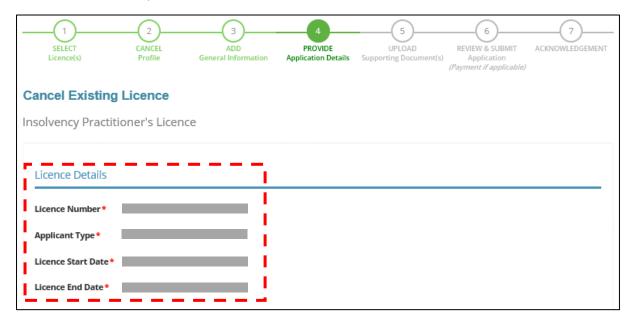

5.4.2 Enter the reason(s) for cancelling your licence. Click <Next> to proceed.

| Reason For Car               | ncellation |          |           |               |                      |  |
|------------------------------|------------|----------|-----------|---------------|----------------------|--|
| Reason for<br>Cancellation * |            |          |           |               |                      |  |
|                              | <          | Previous | Proceed > | Save as Draft | Save as Draft & Exit |  |

## 5.5 Upload Supporting Documents

5.5.1 There is no need to submit any documents at this step. However, in the event that any clarifications or supporting documents are required, the Licensing Officer will contact you separately. Click <Next> to proceed.

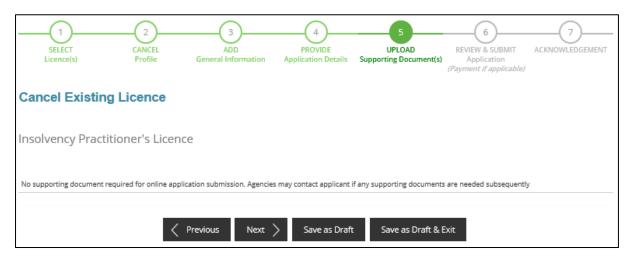

## 5.6 Review and Submit Application

5.6.1 You will be able to preview and print a copy of your application before submitting it.

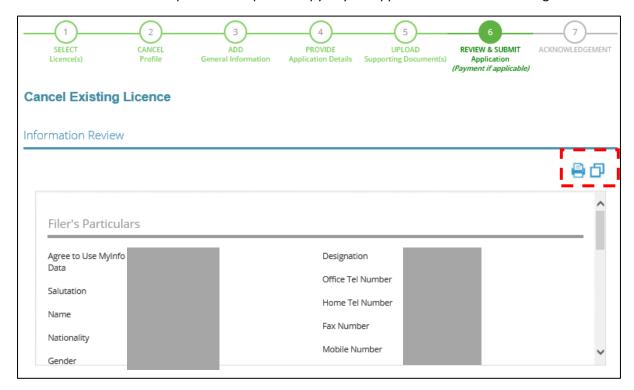

5.6.2 Click <Submit> after checking the declaration boxes. Please note that you will not be able to make further amendments to your application after you have clicked on <Submit>. There is no fee imposed for this application.

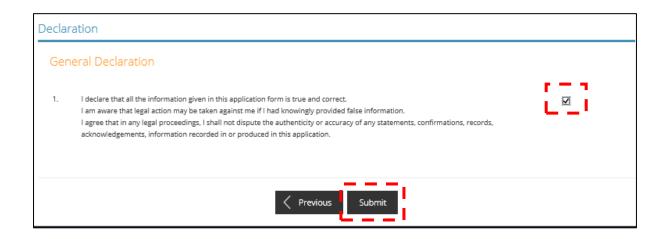

## 5.7 Acknowledgement

5.7.1 Upon successful submission, you will see an acknowledgement page with your application number. Click <Close> to return to your main dashboard

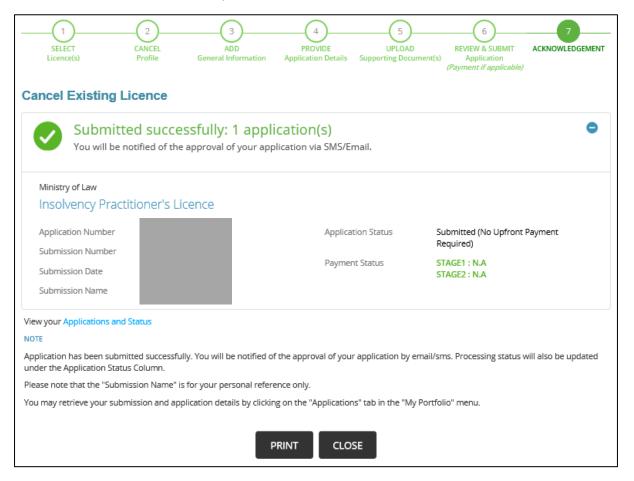

# 6 Useful Contacts

| SingPass                                 | Tel: 6335 3533  Email: <a href="mailto:support@singpass.gov.sg">support@singpass.gov.sg</a> Website: <a href="mailto:https://www.singpass.gov.sg">https://www.singpass.gov.sg</a>                                                                                                    | For enquiries relating to SingPass matters, e.g.:  Register for a SingPass account Forgot SingPass ID Forgot SingPass password                                                                                                    |
|------------------------------------------|----------------------------------------------------------------------------------------------------|----------------------------------------------------------------------------------------------------|
| GoBusiness<br>Licensing                  | Tel: 6774 1430 Mon - Fri: 8am - 8pm Sat: 8am – 2pm (Closed on Sundays & Public Holidays)  Email: licences-helpdesk@crimsonlogic.com.sg  Website: https://www.gobusiness.gov.sg/licences                                                                                                    | For enquiries relating to GoBusiness Licensing matters, e.g.:  GoBusiness Licensing Login ID  Forgot / Reset GoBusiness Licensing password  Apply for new licence  View notifications  Check application status  Check application payment advice  Application for GoBusiness login ID (for foreigners) |
| Ministry of<br>Law<br>Services<br>Centre | Enquiry Line Operating Hours: Tel: 1800–CALL–LAW (1800 2255 529) Mon – Fri: 8.30am – 5.00pm (Closed on Weekends & Public Holidays)  Counter Operating Hours: Mon – Fri: 8.30am – 5.00pm (Closed on Weekends & Public Holidays)  Online Enquiry Form: <a href="https://eservices.mlaw.gov.sg/enquiry/">https://eservices.mlaw.gov.sg/enquiry/</a> Website: <a href="https://lripd.mlaw.gov.sg">https://lripd.mlaw.gov.sg</a> | For enquiries relating to the Licensing and Regulation of Insolvency of Insolvency Practitioners, e.g.:  Licence Application Licence Matters Regulatory Requirements                                                                                                    |

| MyInfo | Helpdesk: +65 6335 3534                                                                                                    | For enquiries relating to MyInfo matters,                                                                       |
|--------|----------------------------------------------------------------------------------------------------|----------------------------------------------------------------------------------------------------|
|        | Mon - Fri: 8am - 8pm Sat: 8am - 2pm (Closed on Sundays & Public Holidays)  Email: support@myinfo.gov.sg                         | <ul><li>e.g.:</li><li>Change of Address</li><li>Incorrect information</li><li>Regulatory Requirements</li></ul> |
|        | Website: <a href="https://www.singpass.gov.sg/myinfo/intr">https://www.singpass.gov.sg/myinfo/intr</a> <a href="mailto:o">o</a> |                                                                                                    |